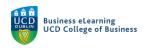

# Module Setup – Grade Items

#### **Grade Items**

Grade items are used to store grades, they can be added to assignments to allow marks and grades to be set for assignments, which can then be collected in the Grades area of Brightspace.

Brightspace offers a number of different types of grade item for use in assessing student work. Assignments can have either the *Numeric* or *Select-box* grade item associated with them. In addition to these two options there are a number of other types of grade item available in Brightspace which cannot be associated with assignments but can be used in a number of different ways to assess student work.

## This resource will show you how to:

- 1. Attach a new grade item to an existing assignment grade item
- 2. Hide the Grade Item from students until the release of grades
- 3. How to create Pass/Fail grade items
- 4. How to create Text Grade Items
- 5. How to create Calculated Grade Items
- 6. How to create Formula Grade Items
- 7. How to create Grade item Categories

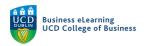

# 1. If you want to attach a new grade item to an existing assignment grade item:

**Step 1 -** Click Assessment - Assignments

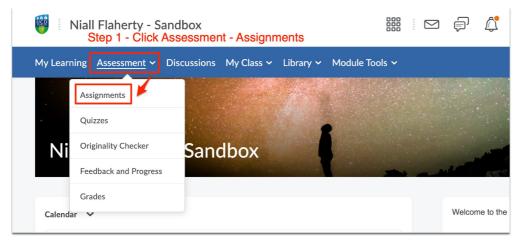

**Step 2** - Then click on the down-arrow to the right of assignment name and click *Edit Assignment* 

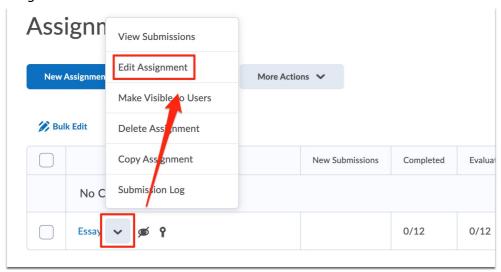

**Step 3** - Add your preferred score, e.g. 100, to the *Grade Out of* field, a new grade item with the same name as your assignment is created automatically.

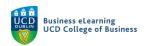

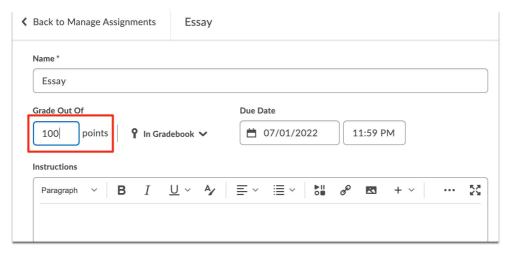

**Step 4** - Click *In Gradebook* **Step 5** - Click *Edit or Link to Existing* 

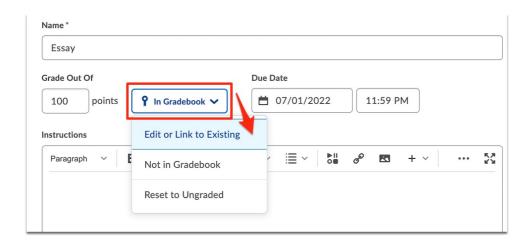

**Step 6** - Select *Create and link to a new grade item* **Step 7** - Click *Change Grade Type & Scheme* 

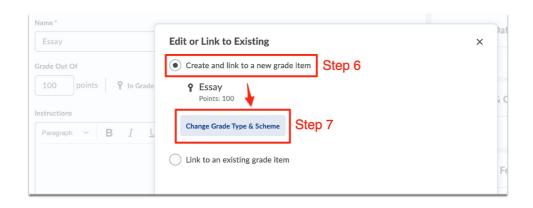

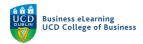

Step 8 - Choose Numeric to mark with points or percentages

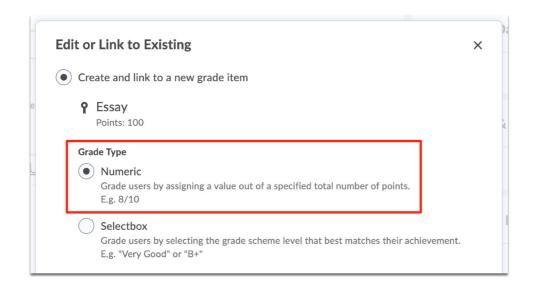

**Step 9** - Confirm the correct Grade Scheme is selected **Step 10** - Click *Ok* 

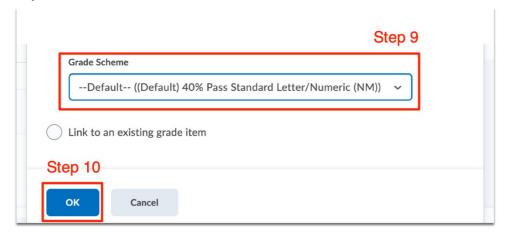

Step 11 - Click Save and Close.

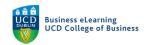

# 2. If you want to hide the Grade Item from students until the release of provisional grades:

Step 1 - Go to Assessment - Grades

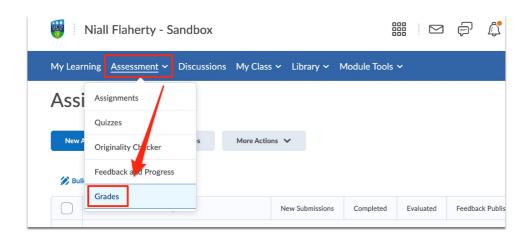

Step 2 - Click on the Manage Grades tab

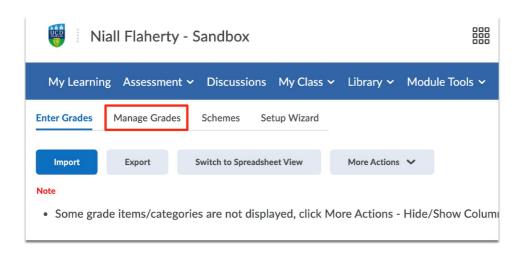

**Step 3** - Click on the down-arrow to the right of the grade item name and select *Hide* from *Users* 

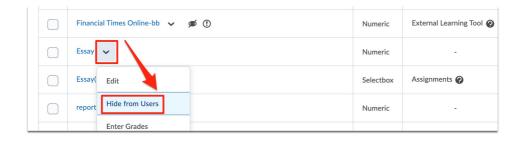

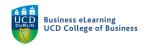

*Note:* The default grade item is *Numeric*. If you change to a *Selectbox* grade item, Brightspace creates a new grade item and adds a number to the end of the name.

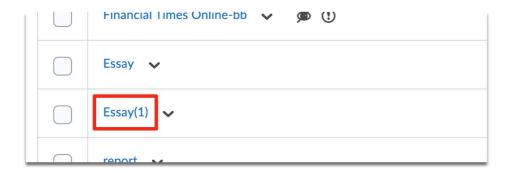

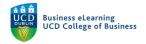

## How to Create Pass/Fail grade items

You can grade users using a simple pass/fail grade item. A Pass/Fail grade item is useful when you want to quickly either allocate all or none of the points available for a component. For example: Instructors have made use of Pass/Fail for class engagement grades.

**Step 1** - To create a Pass/Fail grade item go to Assessment – Grades.

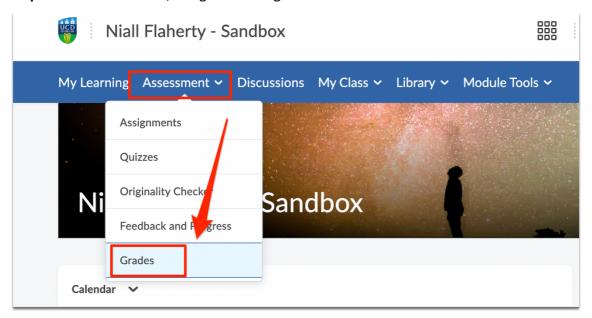

Step 2 - Click the Manage Grades tab.

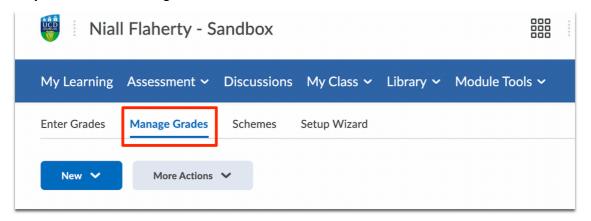

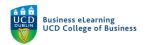

Step 3 - Click New - Item

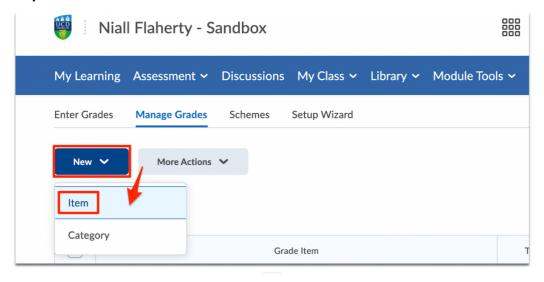

Step 4 - Click on the Pass/Fail grade item type.

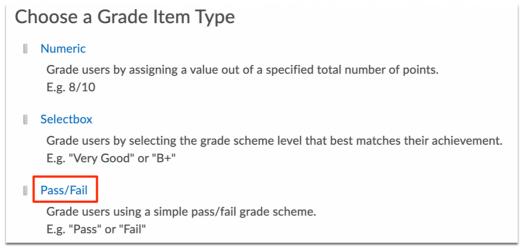

Step 5 - Give your Grade item a name.

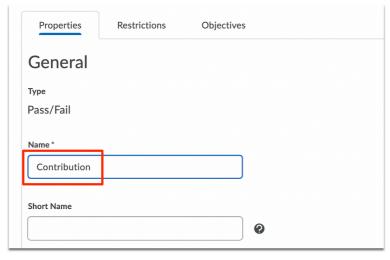

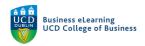

### Step 6 - Scroll down

**Step 7** - Set the Maximum points value for your grade.

| Maximum Points * |       | Grading          |          |
|------------------|-------|------------------|----------|
| 100              |       | Maximum Points * |          |
|                  | Bonus | 100              | <b>②</b> |

**Step 8** - Check that you have selected the correct grade scheme for your grade item.

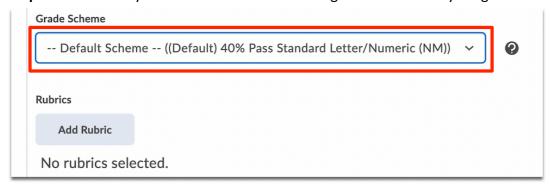

Note: If you are grading the entire module on a Pass/Fail basis, there is a Pass/Fail grade scheme you can select.

**Step 9** - Optionally add a Rubric for more detailed feedback with levels of achievement across a number of criteria.

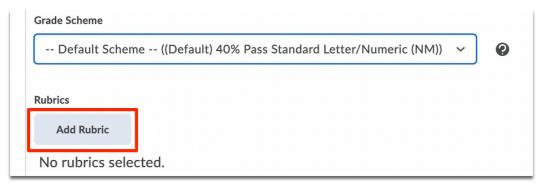

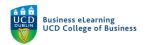

**Step 10** - Optionally set the *Display Options* for the *Student View*.

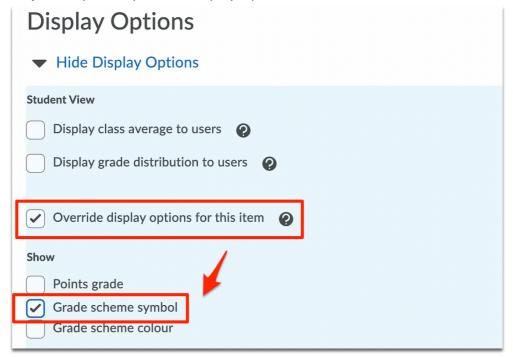

Step 11 - Scroll Up

Step 12 - Click the Restrictions tab.

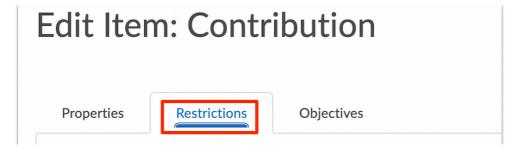

**Step 13** - Click *Hide from Users* until you wish for students to see their grades.

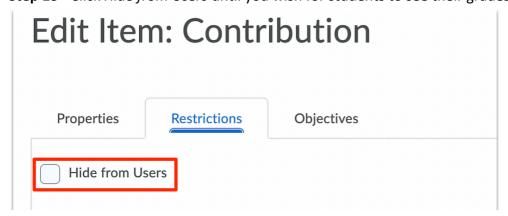

**Step 14** - Click Save and Close.

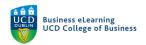

## To grade students using the Pass/Fail grade item, go to:

**Step 1 –** Click on Assessment – Grades

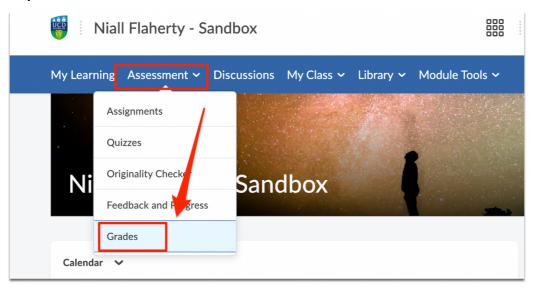

Step 2 - Click the Manage Grades tab.

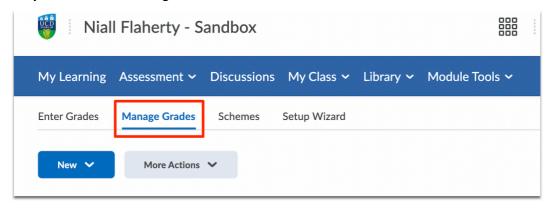

**Step 3 -** Click the down-arrow to the right of the grade item name

Step 4 - Select Enter Grades.

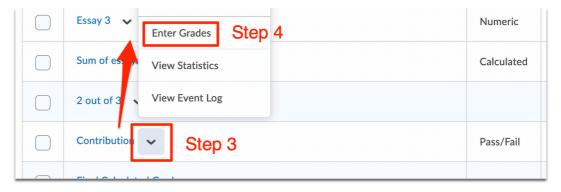

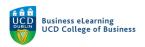

### Step 5 - Scroll down

**Step 6** - Under the Grade heading, click the down-arrow and select *Pass or Fail*.

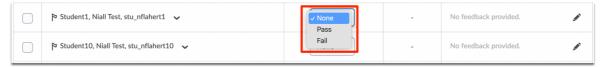

**Step 7** - You can add additional feedback by clicking on the feedback icon and entering additional feedback text.

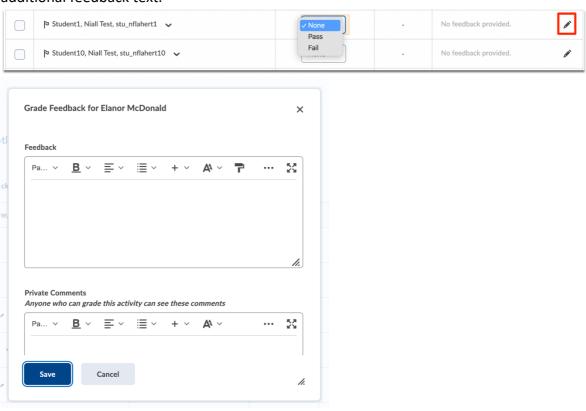

**Step 8 -** Grade each student in turn, and then click Save and Close.

Note: In our example because the Default 40% Pass NM schema is used, a Pass grade will receive ALL of the available marks (100), and will receive an A+ grade, and a Fail grade will receive NONE of the available marks (0) and will receive a NM grade.

\*\*\*

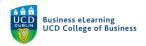

### How to create Text Grade Items

Text grade items can include custom written qualitative responses that don't otherwise exist in the grade scheme. E.g. 'Really Good Work' or 'Satisfactory' etc. Use text grade items to provide comments that are not counted towards users' final grades. While written feedback can be provided with the other grade items, only the text grade item exists to solely provide text feedback.

### To create a Text grade item go to:

**Step 1 –** Click Assessment – Grades.

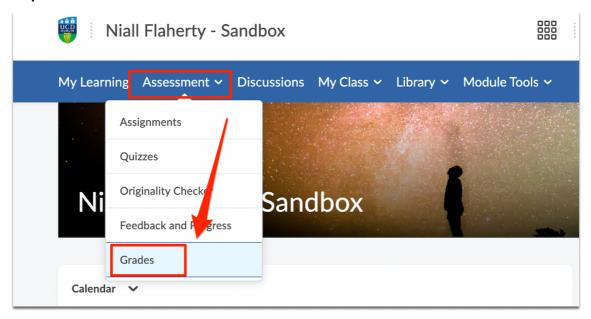

Step 2 - Click the Manage Grades tab.

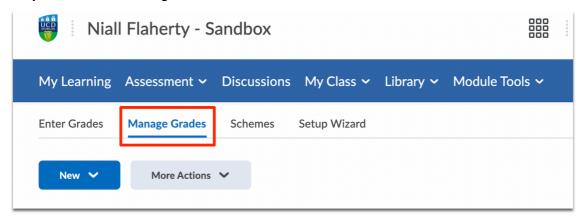

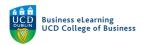

Step 3 - Click New - Item

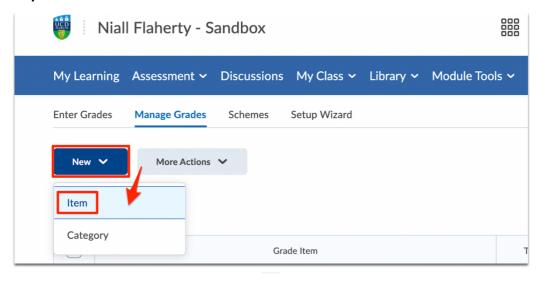

**Step 4** - Click on the *Text* grade item type.

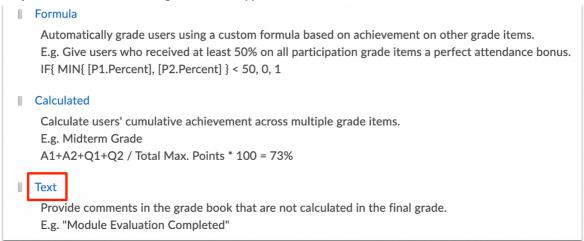

Step 5 - Give your Grade item a name.

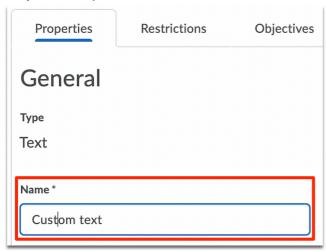

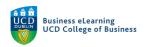

Note: For Text grade items, no score is set for the grade. When grading the instructor can add a short custom text instead of a grade.

**Step 6** - Optionally add a Rubric for more detailed feedback with levels of achievement across a number of criteria.

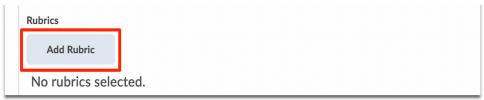

**Step 7** - Optionally set the *Display Options* for the *Managing View*. It is possible to set the number of text characters to show between 0 and 50.

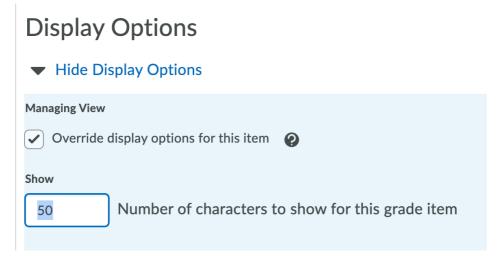

Step 8 - Click the Restrictions tab.

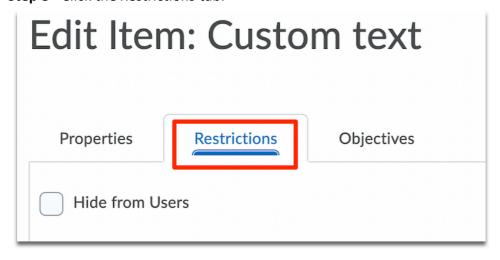

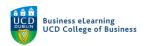

Step 9 - Click Hide from Users until you wish for students to see their grades.

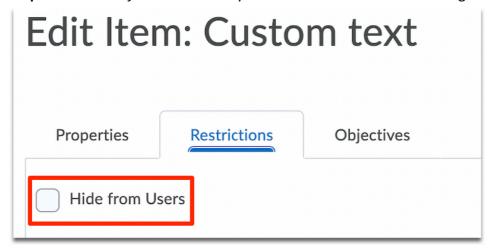

Step 10 - Click Save and Close.

# To grade students using the Text grade item:

**Step 1** - Go to Assessment – Grades.

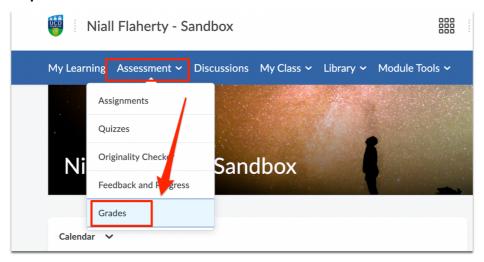

Step 2 - Click the Manage Grades tab.

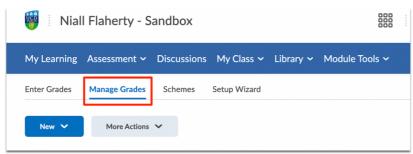

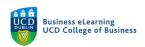

## Step 3 - Click the down-arrow to the right of the grade item name

## Step 4 - Select Enter Grades.

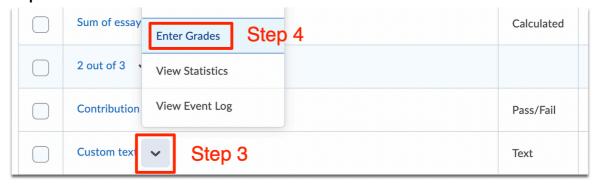

Step 5 - Scroll down

**Step 6** - Under the Grade heading, click into the empty text field and type the custom text grade.

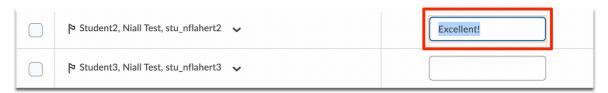

**Step 7-** You can add additional feedback by clicking on the feedback icon and entering additional feedback text.

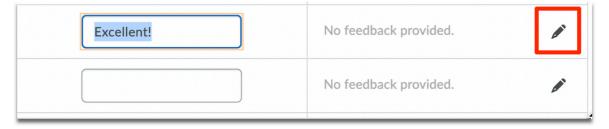

Step 8 - Grade each student in turn.

**Step 9** - Then click *Save and Close*.

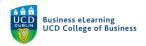

# How to create Calculated grade items

A calculated grade item can display the sum of a number of other grade items. You can use a calculated grade item to combine a number of graded sub-components into a component grade for grades transfer. A calculated grade item can also be used to provide weightings for sub-components.

## To create a Calculated grade item:

**Step 1** - Go to Assessment – Grades.

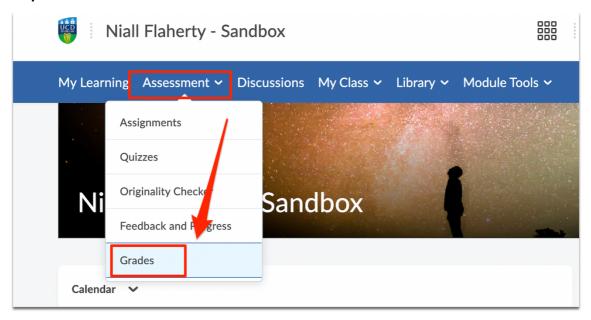

Step 2 - Click the Manage Grades tab.

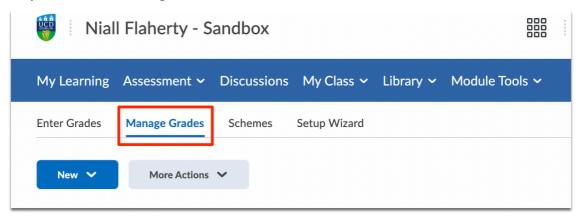

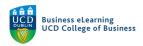

Step 3 - Click New - Item

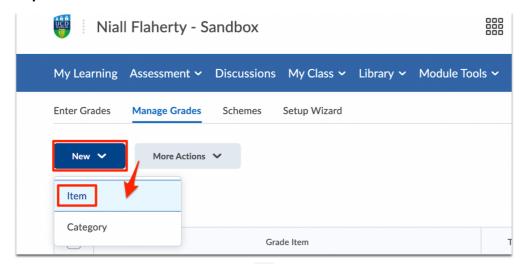

Step 4 - Click on the Calculated grade item type.

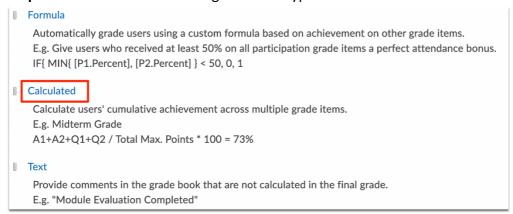

Step 5 - Give your Grade item a name.

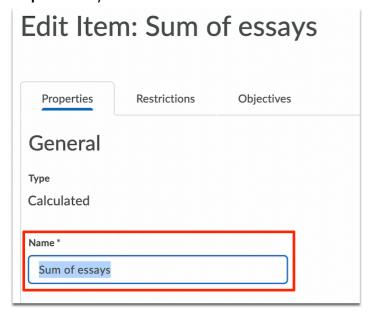

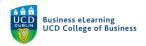

Note: For Calculated grade items, no score is set for the grade.

**Step 7** - Check that you have selected the correct grade scheme for your grade item.

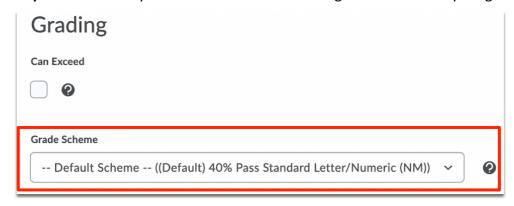

**Step 8** - Tick to select the sub-component grade items you would like to sum to produce a calculated component grade

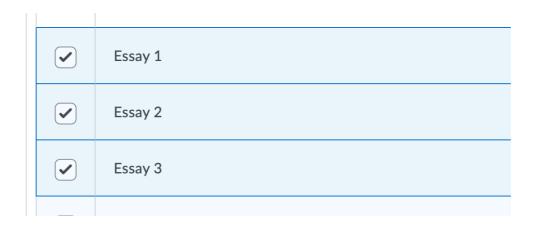

Note: If sub-component grade items do not have the same maximum points, then weightings will be applied to the calculated grade in proportion to the maximum scores of the sub-component grade items selected.

**Step 9** - Optionally add a Rubric for more detailed feedback with levels of achievement across a number of criteria.

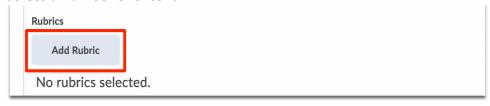

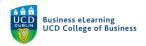

**Step 10** - Optionally set the *Display Options* for the *Student View*.

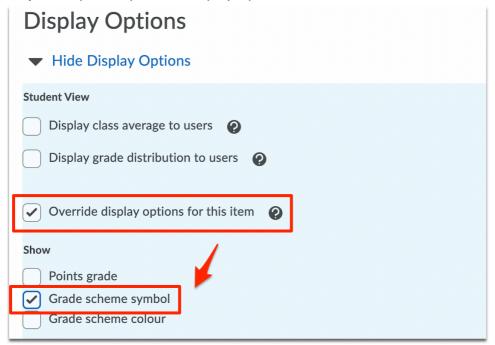

**Step 11** - Click the *Restrictions* tab.

| Properties      | Restrictions | Objectives |  |  |  |
|-----------------|--------------|------------|--|--|--|
| Hide from Users |              |            |  |  |  |

**Step 12** - Click *Hide from Users* until you wish for students to see their grades.

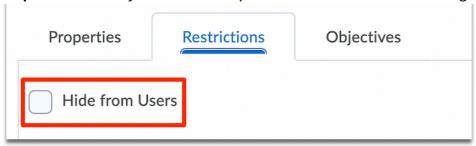

Step 13 - Click Save and Close.

\*\*\*

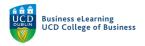

# How to create Formula grade items

There is also a formula grade items. Use this grade item to automatically grade users using a custom formula based on achievements in other grade items. We don't advise the use of formula grade items at this time.

\*\*\*

## How to create Grade item categories

In addition to grade items, grade categories can be created to group grade items. As with Calculated Grade items, grade category can sum the total of a group of grade items. The advantage of grade categories is that conditional rules can be set to drop a grade item from a category total where they are the highest or lowest achieved grade.

For example, you may want students to complete 3 essays but only to grade them on their best 2.

## To create a grade category:

**Step 1** - Go to Assessment – Grades.

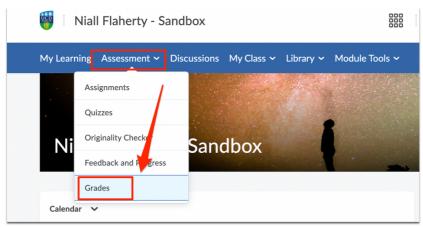

**Step 2 -** Click the *Manage Grades* tab.

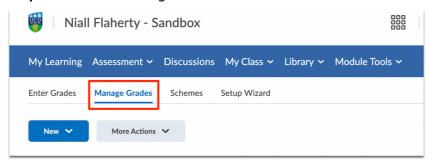

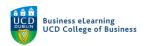

**Step 3 -** Click *New - Category*.

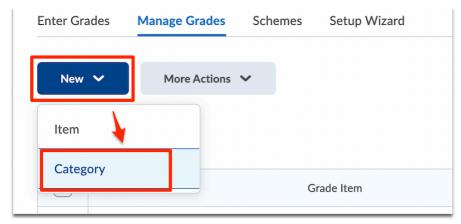

**Step 4** - Give your Grade category a name.

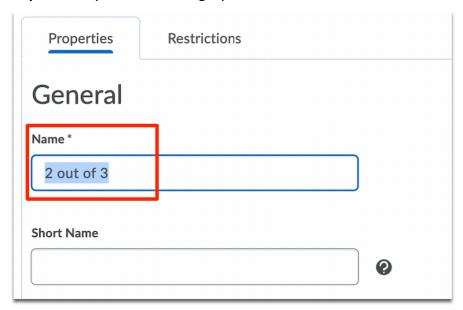

Note: As with Calculated grade items, grade items in categories can be weighted with different max point values, but if you want to drop categories they must have the same max points.

**Step 5** - To distribute equal point across grade items that have the same max point value click *Distribute points across all items* and enter the value for each grade item in the category that is to be counted.

**Step 6** - Then indicate the number of either highest or lowest scoring grade items that should be dropped.

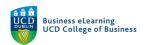

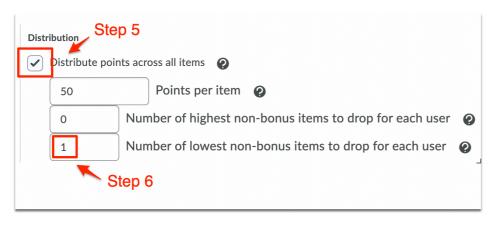

Note: In our example, we set 50 points per item, and 1 lowest item to be dropped. As a result he student's poorest result out of 3 essays will be removed, and the combined total from the remaining 2 will add to a maximum score of 100.

Step 7 - Optionally set the Display Options for the Student View.

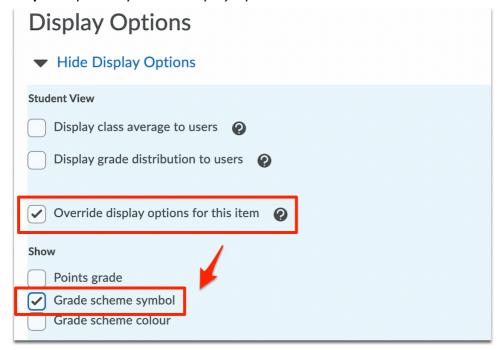

**Step 8** - Click the *Restrictions* tab.

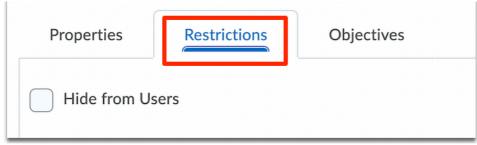

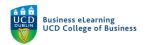

**Step 9** - Click *Hide from Users* until you wish for students to see their grades.

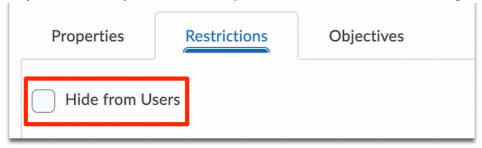

**Step 10** - Click Save and Close.

\*\*\*

# Grade item import/export

Once created a grade item can be populated by direct input or by csv upload. A template can also be downloaded for offline grading. View our Direct Input of Grades resource for more information on the direct input of grades via csv.

\*\*\*

# Grade item visibility

View our Grades item visibility resource for more information on the making grades visible to students.

\*\*\*